**MSKWay** 

# Mobile App User Guide

1150 Roberts Boulevard, Kennesaw, Georgia 30144 770-429-3000 Fax 770-429-3001 | www.automatedlogic.com

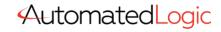

ALC Proprietary & Confidential • All rights reserved

01101000010101010101010101

Verify that you have the most current version of this document. Go to **https://accounts.automatedlogic.com**, then select **Support** > **Download** > **Documents** > **Software**. Important changes are listed in **Document revision history** at the end of this document.

© 2021 Automated Logic Corporation. All rights reserved throughout the world. Automated Logic, WebCTRL, EIKON, Eco-Screen, and BACview are registered trademarks of Automated Logic Corporation. EnergyReports, Environmental Index, OptiFlex, and OptiPoint are trademarks of Automated Logic Corporation. All other trademarks are the property of their respective owners.

# Contents

| To install and use MSKWay mobile                                                                                                    | 1                                                                                                |
|----------------------------------------------------------------------------------------------------|--------------------------------------------------------------------------------------------------|
| To install MSKWay                                                                                                    |                                                                                                  |
| To log into MSKWay                                                                                                    | 1                                                                                                |
| To obtain mobile door access credentials                                                                                                    |                                                                                                  |
| Editing your profile & preferences                                                                                                    | 1                                                                                                |
| To edit your profile picture (optional)                                                                                                    | 1                                                                                                |
| To edit your office or desk address (optional)                                                                                                    | 1                                                                                                |
| To edit your phone number (optional)                                                                                                    | 1                                                                                                |
| To show your location                                                                                                    | 1                                                                                                |
| Setting temperature and lighting scenes                                                                                                    | 1                                                                                                |
| To set the temperature of a space                                                                                                    | 2                                                                                                |
| To set the lighting scene of a space                                                                                                    | 2                                                                                                |
|                                                                                                    | 0                                                                                                |
| Placing elevator calls                                                                                                    |                                                                                                  |
| Manual elevator calls                                                                                                    | 3                                                                                                |
|                                                                                                    | 3                                                                                                |
| Manual elevator calls                                                                                                    | 3<br>3                                                                                           |
| Manual elevator calls<br>Touchless elevator calls                                                                                                    | 3<br>3<br>3                                                                                      |
| Manual elevator calls<br>Touchless elevator calls<br>Managing conference room reservations                                                                                                    | 3<br>3<br><b>3</b><br>3                                                                          |
| Manual elevator calls<br>Touchless elevator calls<br>Managing conference room reservations<br>To book a conference room                                                                                                    |                                                                                                  |
| Manual elevator calls<br>Touchless elevator calls<br>Managing conference room reservations<br>To book a conference room<br>To cancel a conference room                                                                                                    | 3<br>3<br>3<br>3<br>3                                                                            |
| Manual elevator calls<br>Touchless elevator calls<br>Managing conference room reservations<br>To book a conference room<br>To cancel a conference room<br>Configuring doors                                                                                                    | 3<br>3<br>3<br>3<br>4<br>4                                                                       |
| Manual elevator calls<br>Touchless elevator calls<br>Managing conference room reservations<br>To book a conference room<br>To cancel a conference room<br>Configuring doors<br>Touchless access to your favorite doors<br>Manual access to any door<br>To rename doors                            | 3<br>3<br>3<br>3<br>3<br>3<br>4<br>4<br>4<br>4<br>4<br>4<br>4                                    |
| Manual elevator calls<br>Touchless elevator calls<br>Managing conference room reservations<br>To book a conference room<br>To cancel a conference room<br>Configuring doors<br>Touchless access to your favorite doors<br>Manual access to any door<br>To rename doors<br>To hide or unhide doors | 3<br>3<br>3<br>3<br>3<br>3<br>3<br>4<br>4<br>4<br>4<br>4<br>4<br>4<br>4<br>4<br>4<br>4<br>4<br>4 |
| Manual elevator calls<br>Touchless elevator calls<br>Managing conference room reservations<br>To book a conference room<br>To cancel a conference room<br>Configuring doors<br>Touchless access to your favorite doors<br>Manual access to any door<br>To rename doors                            | 3<br>3<br>3<br>3<br>3<br>3<br>3<br>4<br>4<br>4<br>4<br>4<br>4<br>4<br>4<br>4<br>4<br>4<br>4<br>4 |

# To install and use MSKWay mobile

#### **To install MSKWay**

- 1 MSKWay requires iPhone running iOS 12 or newer, or Android phone running Android 6 or newer.
- 2 Download and install "MSKWay" from Apple or Google app stores

## To log into MSKWay

Open MSKWay, read and accept the EULA and privacy policy. Next enter your Emory credentials to proceed.

#### To obtain mobile door access credentials

This action happens automatically if the user's been registered in Lenel OnGuard and issued a mobile badge credential. No user action is needed for this other than confirming the activation via MSKWay.

# **Editing your profile & preferences**

## To edit your profile picture (optional)

Tap the top menu bar and select **Profile**. Tap the picture () to be prompted to take or select a picture from your device.

## To edit your office or desk address (optional)

Tap the top menu bar and select **Profile**. Tap **Please enter your office address**, and enter your office or desk number.

## To edit your phone number (optional)

- 1 Tap the top menu bar and select **Profile**.
- 2 Tap **Please enter your phone number** and type in your phone number.

#### To show your location

By default, your physical location is disabled in MSKWay. This prevents other users from searching for your location. Follow the steps to enable this feature and allow other users to search for your location

- 1 Tap top menu bar and select **Preferences**.
- 2 Tap Hide me.

## Setting temperature and lighting scenes

If permitted, MSKWay allows you to set the temperature and lighting scene of spaces in which you are located. See the tables below for lighting and temperature control descriptions.

#### **Temperature control**

| Location            | Description                                                                                                    |  |
|---------------------|----------------------------------------------------------------------------------------------------|--|
| Your assigned space | You can manually adjust the temperature in your assigned space (office or shared office).                                                        |  |
| Open space          | Temperatures in spaces without an assigned "owner" (e.g. conference rooms or offices) can be controlled by any MyWay user located in that space. |  |
| Open office space   | You will be voting on your comfort level in the workspace.                                                                                       |  |
| Community space     | MyWay users with administrative rights can adjust temperatures.<br>Examples of community spaces include public lobby and waiting areas.          |  |

#### Scene control

| Location            | Description                                                                             |  |
|---------------------|-----------------------------------------------------------------------------------------|--|
| Conference rooms    | You can manually adjust the scene of any conference room or when you are in that space. |  |
| Your assigned space | You can manually adjust the scene in your assigned space (offic shared office).         |  |

#### To set the temperature of a space

To change the temperature, tap **Comfort**, and then tap **Cooler** or **Warmer** to adjust the current temperature.

## To set the lighting scene of a space

To change the lighting scene, tap **Scenes**, and then tap on a Scene to adjust the scene.

## **Placing elevator calls**

When you access the Elevator call feature, MSKWay automatically determines your current floor and selects the nearest elevator bank and displays the available destination floors. Once you select your destination an elevator car is dispatched to your location. The elevator arrives pre-programmed to stop at your destination.

If location services are not available, you can manually select your current floor location in MSKWay.

You can also select a default elevator in MSKWay Preferences.

## Manual elevator calls

- 1 Open MSKWay, tap **Elevator** and choose your desired destination floor, and optionally select the public or service elevator group.
- 2 When you are near an elevator group, MSKWay will place your elevator call.

3

MSKWay requires your phone location to identify the nearest elevator banks. Ensure your location services are on. Open your iPhone settings > Privacy > Location Services, then scroll down to MSKWay, and select **Always**.

#### **Touchless elevator calls**

- 1 Tap top menu bar and select **Preferences**.
- 2 Set your Home floor to where your office is located.
- 3 Optionally select your Departure floor and elevator timeout duration
- 4 If you are on the Home floor, MSKWay will place an elevator call to your Departure floor.
- 5 If you are not on the Home floor, MSKWay will place an elevator call to your Home floor.
- 6 MSKWay will pause 2 minutes between consecutive touchless elevator calls
- 7

# Managing conference room reservations

#### To book a conference room

- **1** Open MSKWay and tap **Conference rooms**.
- 2 If necessary, enter your Emory credentials to log in to Microsoft 365.
- 3 Select a floor to view available rooms. Select and tap room to view its availability.
- **4** Rooms or timeslots in red indicate that they are already booked for that time and day. Use the arrows at the top of the screen to choose another day.
- **5** Tap one or more open continuous timeslots in 30-minute durations.
- 6 Tap **Book It**, to book the room booked under your name. You will receive an email confirmation from the building's enterprise resource calendar system.

#### To cancel a conference room

**NOTE:** You can only cancel a meeting if you are the organizer.

- 1 Open MSKWay and tap **Conference rooms**.
- 2 Expand More options () next to the conference room you want to release.
- 3 Tap **Cancel meeting**. A meeting cancelation email is sent to all attendees.

# **Configuring doors**

Without interacting with your mobile device, MSKWay can send your access credentials to a door access reader to automatically unlock doors and turnstiles when you approach. Make sure Bluetooth on your phone is turned on and MSKWay is granted Bluetooth permission.

#### Touchless access to your favorite doors

You may want to assign specific doors as your preferred way of entering and exiting the building or secure spaces.

- 1 Tap the top menu bar and select **Doors**.
- 2 Tap **All doors** and find the desired door.
- **3** Tap **More options** () next to the door.
- **4** Tap the "star", to add the door to your favorites list. To remove a door from your favorites list, repeat the steps above.
- 5 Tap More options () next to the door.
- 6 Tap the "mobile phone" icon to set the distance at which door will unlock

#### Manual access to any door

Open MSKWay, and when you are near a door with a card reader, the door's icon will turn green. Tap the icon and the door will unlock.

#### To rename doors

You may want to give a door a specific name, replacing the existing numeric value to something that is more meaningful.

- 1 Tap the top menu bar and select **Doors**.
- 2 Tap **All doors** and find the desired door.
- **3** Tap **More options** () next to the door.
- 4 Tap Edit.
- 5 Enter a new name for the door.

#### To hide or unhide doors

- 1 Tap the top menu bar and select **Doors**.
- 2 Tap **All doors** and find the desired door.
- **3** Tap **More options** next to the door.
- 4 Tap the "eye" icon to hide the door. To unhide a door, repeat the steps above.

#### Get user support: Jenel Wisdom

Phone: 404-778-7125 Email: jenel.wisdom@emoryhealthcare.org

#### Technical support (report bugs, errors, suggest new features)

• Contact Tina Palmieri (Ortho IT)

#### **Reinstall MSKWay**

You can download and reinstall MSKWay from the Apple or Google app stores.

# **Document revision history**

Important changes to this document are listed below. Minor changes such as typographical or formatting errors are not listed.

| Date      | Торіс           | Change description                                                                 | Code* |
|-----------|-----------------|------------------------------------------------------------------------------------|-------|
| 8/24/2021 | Initial release |                                                                                    |       |
| 9/14/2021 | General updates | Added support contacts, removed verbiage about requesting mobile badge credentials |       |

\* For internal use only